# **单元 6 视频监控系统的调试与验收**

# 实训 8 计算机视频监控软件的设置与调试

#### **1.实训任务来源**

监控软件是视频监控系统管理的核心操作系统,通过对视频监控软件正确的设置与调 试,才能使视频监控系统工作正常、管理高效。

#### **2.实训任务**

熟悉计算机视频监控软件的设置与调试技术,独立完成各项功能的操作控制。

# **3.技术知识点**

(1)摄像机的激活、参数修改操作方法。

(2)摄像机的添加、信息设置操作方法。

## **4.关键技能**

(1)合理地修改摄像机相关参数。

(2)正确合理地给摄像机命名。

### **5.实训课时**

 $(1)$ 该实训共计 1 课时完成, 其中技术讲解 7 min, 视频演示 8 min, 学员操作 25 min, 实训总结 5 min。

(2)课后作业 2 课时,独立完成实训报告,提交合格实训报告。

#### **6.实训指导视频**

VSCS28-实训 8-计算机视频监控软件的设置与调试(6分 32 秒)

#### **7.实训设备**

"西元"视频监控系统实训装置,产品型号:KYZNH-01-2。

#### **8.实训步骤**

(1)预习和播放视频。课前应预习,初学者提前预习,反复观看实操视频,熟悉视 频监控系统相关基本操作的功能和方法。

(2)实训内容:

①软件安装。安装摄像机监控相关软件,如图 6-9 所示。

"设备网络搜索"软件是用于摄像机的激活及相关参数的修改。

"iVMS-4200 客户端"软件是摄像机的监控软件。

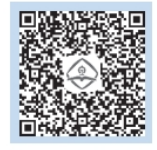

计算机监控软 件的设置与 调试

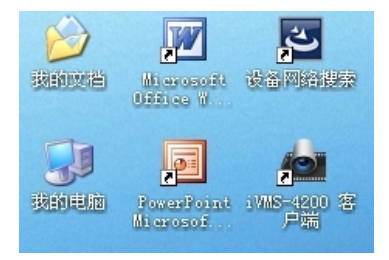

图 6-9 摄像机监控相关软件

②摄像机激活,修改参数(IP )。

第一步: 运行设备网络搜索(SADP)软件。软件会自动搜索局域网内的所有在线设 备, 列表中会显示设备类型、IP 地址、安全状态等信息, 如图 6-10 所示。

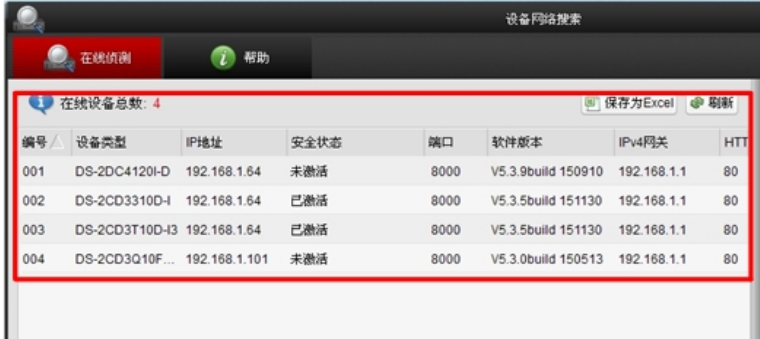

#### 图 6-10 在线设备及其信息

第二步: 激活摄像机。选中需要激活的摄像机, 将在列表右侧显示 IP 地址、设备序 列号等信息,在"激活设备"栏处设置摄像机密码,单击"确定"完成激活,如图 6-11 所示。建议统一设置摄像机密码,参考密码"xy123456789"。

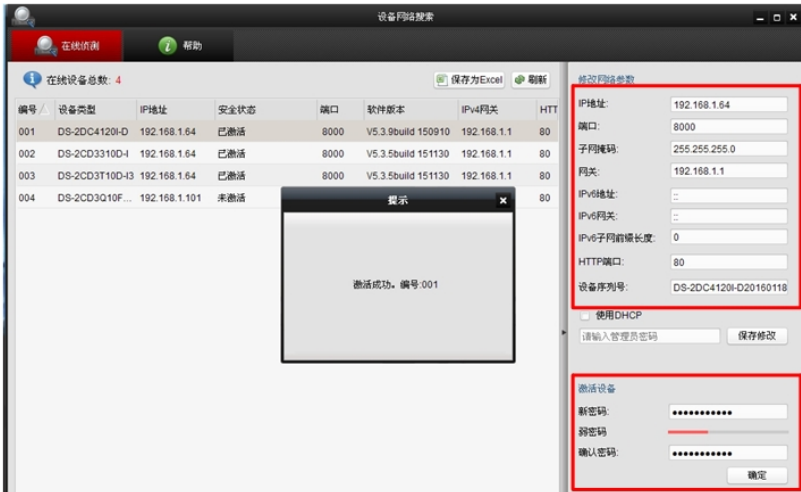

图 6-11 激活摄像机

第三步: 修改摄像机参数。可在"修改网络参数"栏处修改设备 IP 地址并输入管理 员密码,点击"保存修改"即可,便于设备的区别和管理,如图 6-12 所示。建议统一设 置管理员密码, 参考密码"xy123456789"。

|     | <b>O</b> 在线侦测       | 7 帮助         |                                                 | 设备网络搜索 |                               |        |                       | $  \times$           |
|-----|---------------------|--------------|-------------------------------------------------|--------|-------------------------------|--------|-----------------------|----------------------|
| 编号  | ● 在线设备总数: 4<br>设备类型 | <b>IP地址</b>  | 中期新<br>图保存为Excel<br>IPv4F<br>端口<br>软件版本<br>安全状态 |        |                               |        | 修改网络参数<br>IP地址:       | 192.168.1.23         |
| 001 | DS-2DC4120I-D       | 192.168.1.24 | 已激活                                             | 8000   | V5.3.9build 150910            | 192.1  | 端口:                   | 8000                 |
| 002 | DS-2CD3310D-I       | 192.168.1.23 | 已激活                                             | 8000   | V5.3.5build 151130            | 192.1  | 子网掩码:                 | 255 255 255.0        |
| 003 | DS-2CD3T10D-I3      | 192.168.1.21 | 已激活                                             | 8000   | V5.3.5build 151130            | 192.1  | 网关:                   | 192.168.1.1          |
| 004 | DS-2CD3Q10FD-IW     | 192.168.1.22 |                                                 | 提示     | 13<br>$\overline{\mathbf{x}}$ | 192.1  | IPv6操址:               | ÷                    |
|     |                     |              |                                                 |        |                               |        | IPv6网关:               | $\sim$<br><b>ALC</b> |
|     |                     |              |                                                 |        |                               |        | IPv6子网前缀长度:           | $\ddot{\rm{o}}$      |
|     |                     |              |                                                 |        |                               |        | HTTP端口:               | 80                   |
|     | 修改参数成功。编号:002       |              |                                                 |        |                               | 设备序列号: | DS-2CD3310D-I20160226 |                      |
|     |                     |              |                                                 |        |                               |        | 使用DHCP                |                      |
|     |                     |              |                                                 |        |                               |        |                       | 保存修改                 |
|     |                     |              |                                                 |        |                               |        | 密码重置                  |                      |

图 6-12 修改摄像机参数

# **3)添加摄像机、摄像机汉字命名、防区监控点编号**

第一步: 打开 iVMS-4200 视频监控软件客户端, 设置用户名密码, 进入监控软件界 面。建议统一设置用户名密码, 参考密码"xy123456789"。

第二步:添加摄像机。点击"设备管理",软件会自动检测出所有在线设备,点击 "添加所有设备",摄像机便会添加到"管理的设备"栏中,如图 6-13 所示。

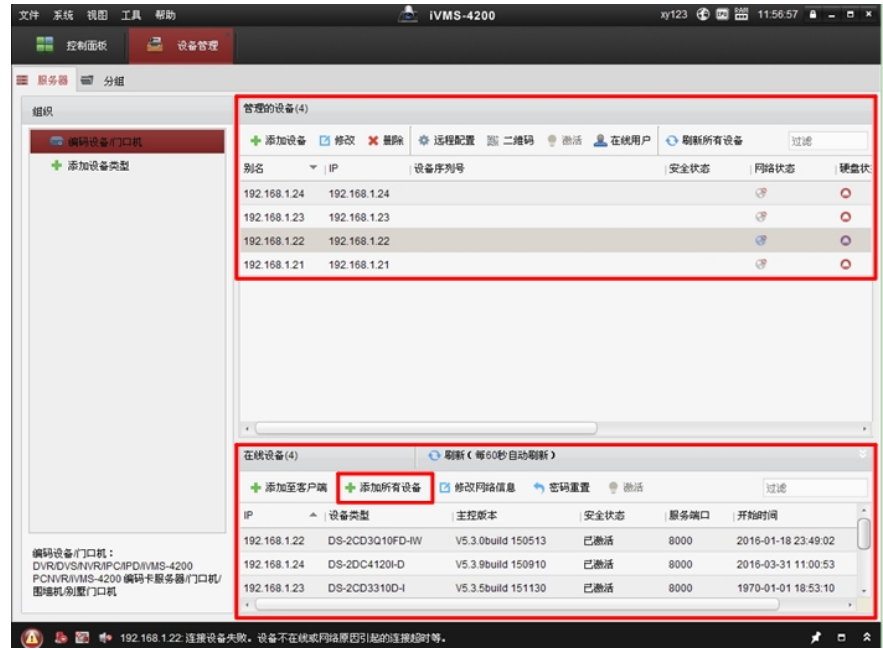

### 图 6-13 添加摄像机

第三步: 摄像机汉字命名。双击要命名的摄像机, 弹出命名框, 根据摄像机所在的 防区,对其进行命名,便于区别管理,如图 6-14、6-15 所示。

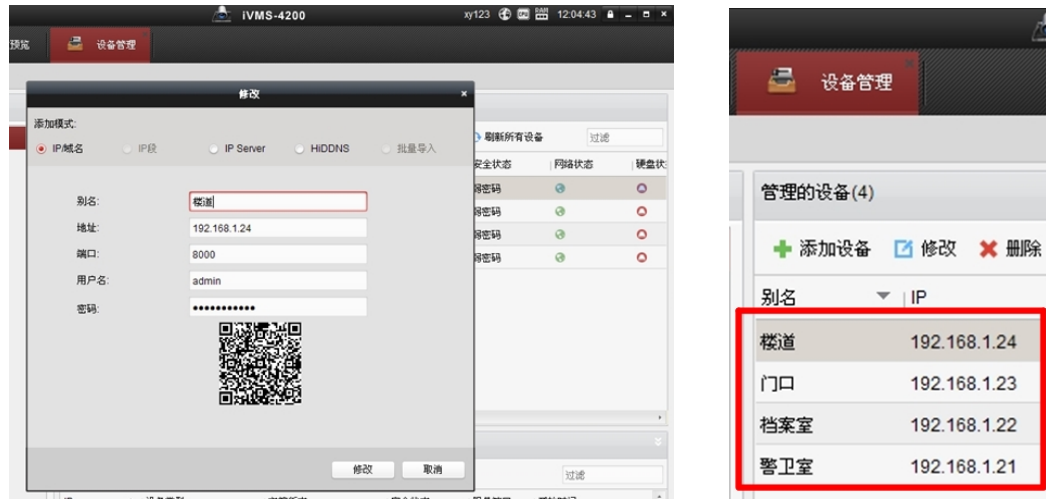

图 6-14 摄像机命名框 [20] 2000 2000 2000 2000 图 6-15 摄像机命名

第四步: 防区监控点编号。点击"分组"、"导入"、"导入全部", 将所有摄像机 导入分组中。双击监控点,修改监控点编号,双击分组,修改组名,如图 6-16、6-17 所 示。

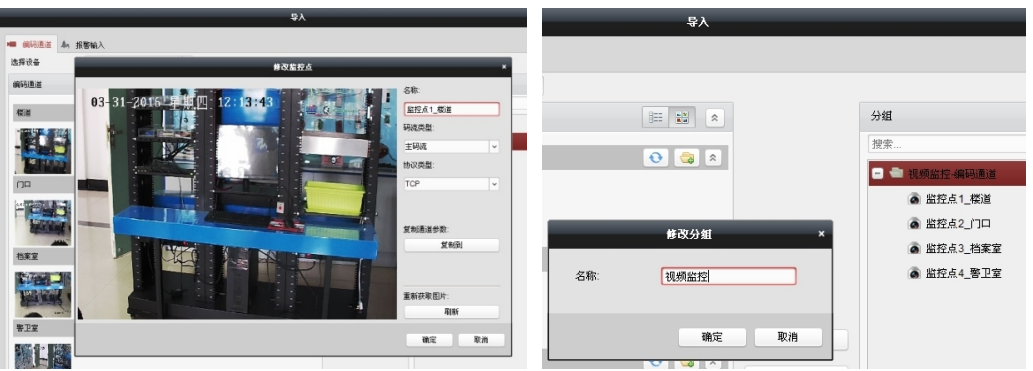

图 6-16 修改监控点编号 **2000 - 2000 图 6-17 修改组名** 第五步: 点击"主预览", 即可看到摄像机的实时画面。

# **9.实训报告**

按照单元 1 表 1-3 所示的实训报告模板, 独立完成实训报告, 2 课时。